## 启动服务器

1. 点击"开始菜单—Smartbi xQuery—启动应用服务器"。

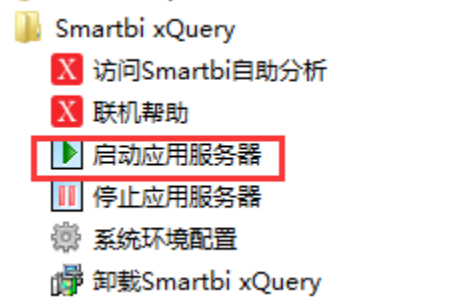

2. 随后会出现一个Dos窗口。使用过程中不用关闭,系统使用完后可以关闭窗口。

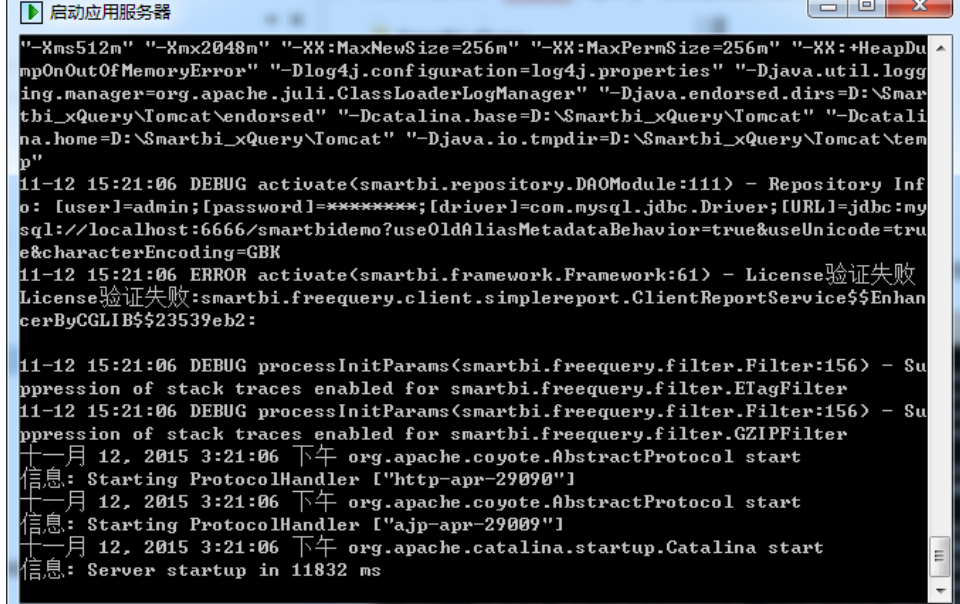

3. 随后在开始菜单点击"访问Smartbi xquery",打开浏览器,进入License授权文件配置界面。

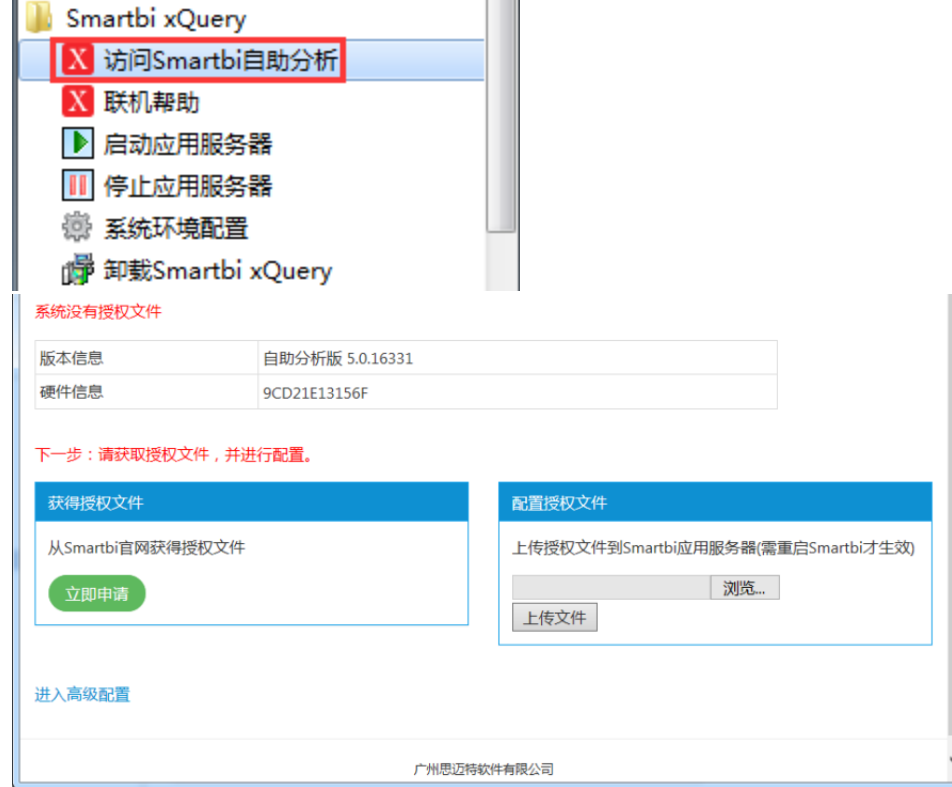

4. 先从官网上获取授权文件,然后在配置授权文件,配置完成后,需重启服务器。 系统没有授权文件

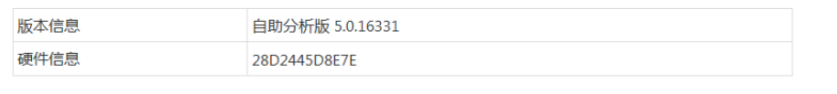

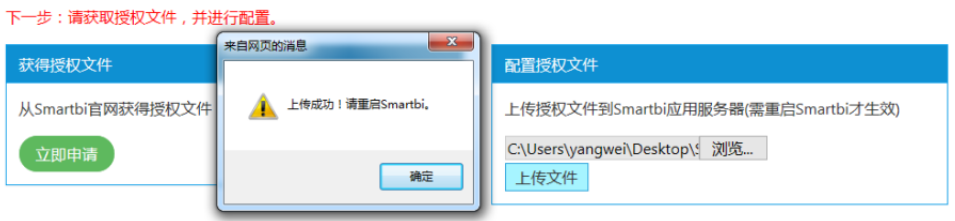

 $-10^{6}$ 

## 进入高级配置

5. 使用默认用户登录系统。默认系统管理员用户名/密码为:admin/manager

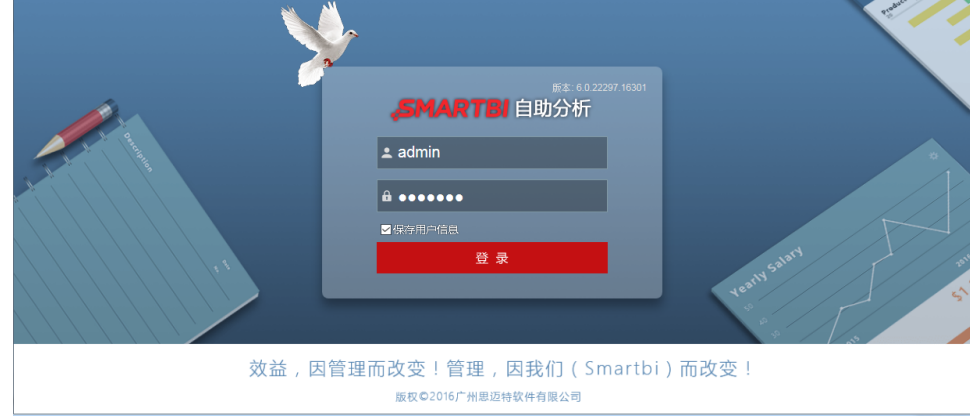

## 6. 进入系统后,可以看到预置的多个示例。可以打开查看效果。

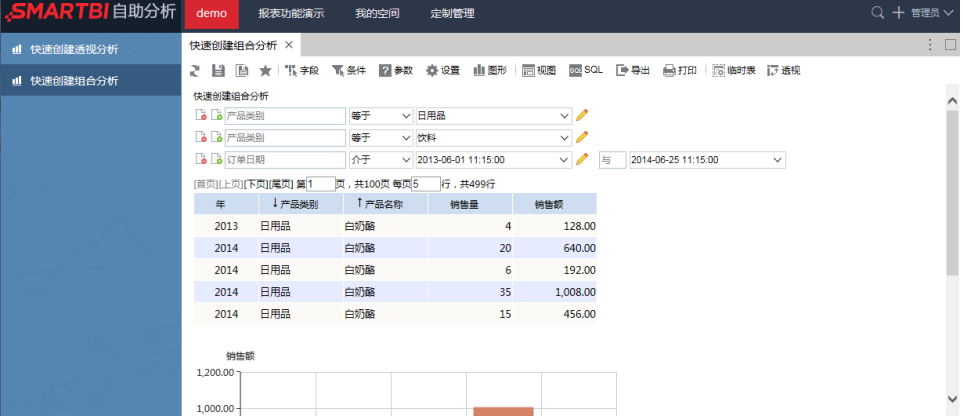